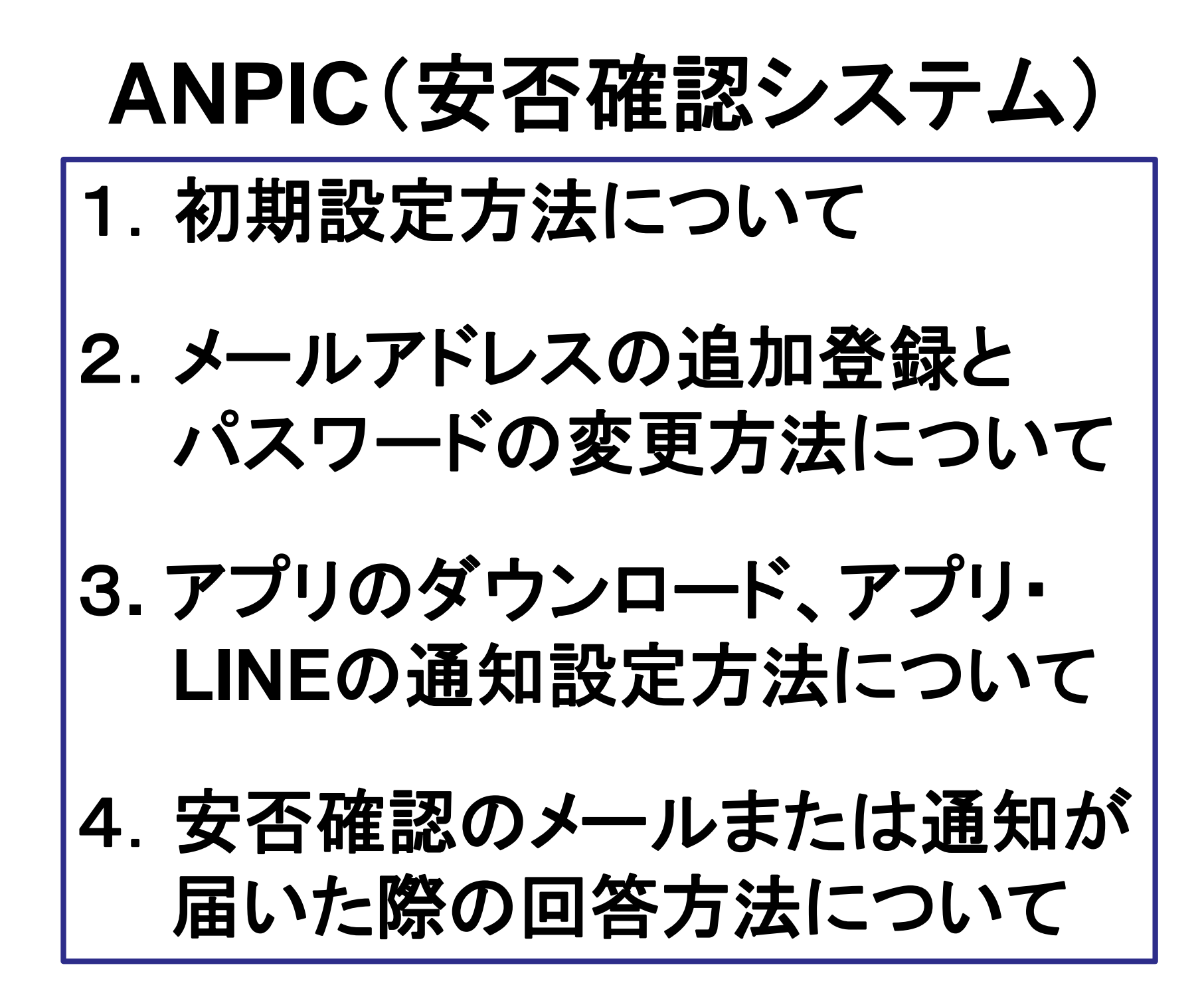

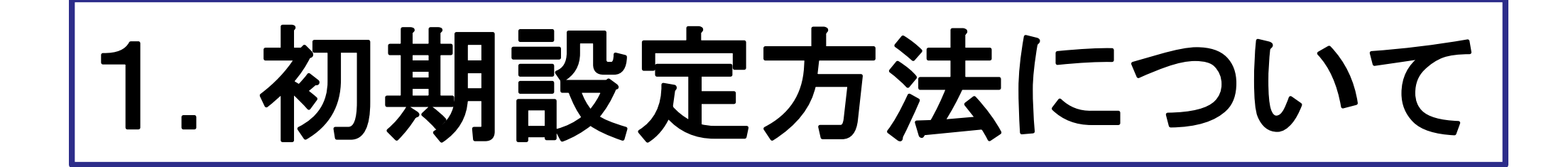

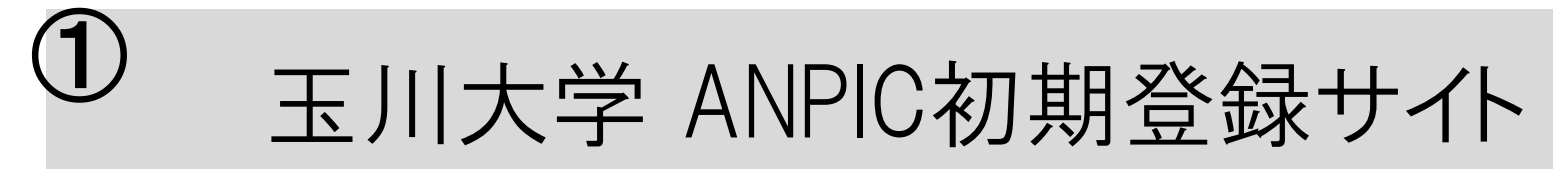

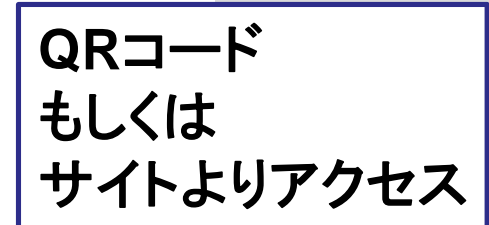

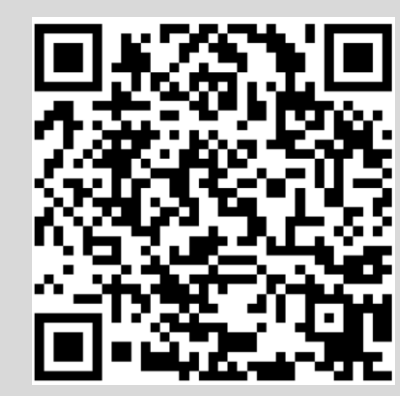

#### https://anpic17.jecc.jp/tamagawa/regist

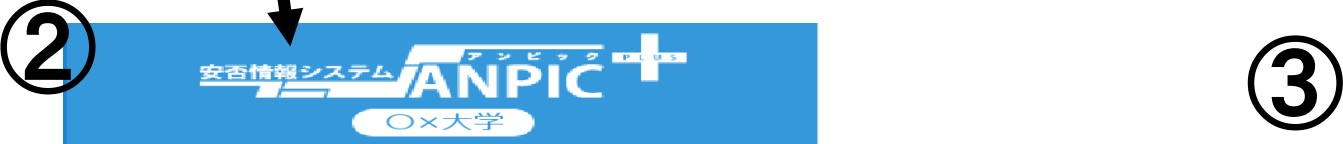

ANPIC初期登録サイトです。 ログインを行うとメールが送信されますので初期 登録を実施してください。 When logging in, e-mail will be sent so please perform initial registration.

ログインID

ログインIDは学籍番号を入力

※ ログイン後、変更完了メールが送信されます。迷惑メール設定をし ている場合は Ino-reply@jecc.jp」からのメールを許可してくださ

After a login, a change completion e-mail is sent. When you do unsolicited email setting, please admit an email from "no reply@jecc.jp"

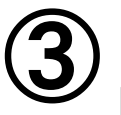

Subject :ANPIC初期登録について (Regarding ANPIC initial registration)

#### 玉川大学 あんぴ太郎様

以下のURLにアクセスし、パスワード、メールアドレスの 登録を実施してください。(Please access the URL below to register your password and email address. ) ユーザ登録は、こちらから↓(For user registration, click here)

https://anpic\*.jecc.jp/\*\*\*\*\*\*\*\*\*\*\*\*/

(有効期限:2時間) (Link expires in 2 hours)

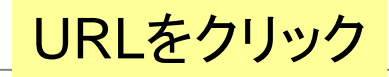

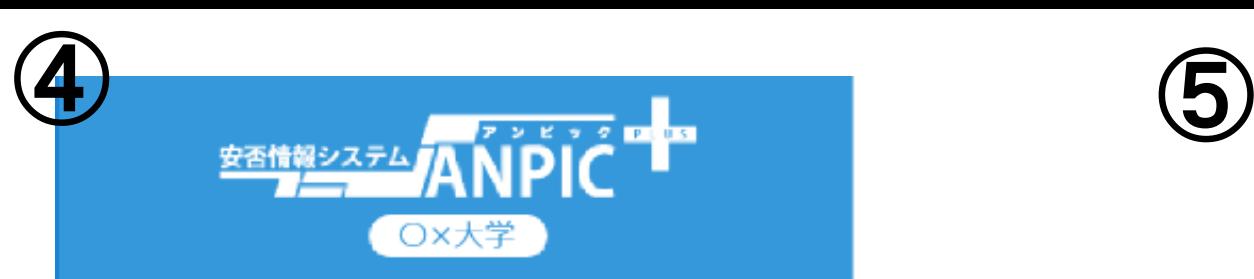

パスワード及び、メールアドレスを登録してくださ

 $U_{\alpha}$ 

Please register a password and an e-mail address.

#### 登録情報

 $ID: 123456$ 

名前:アポ太郎

パスワード

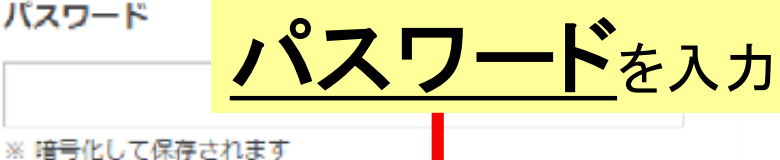

6~15文字、半角英数文字(大文字と小文 の区別あり)、 -(ハイフン)、 (アンダーバー)、 (ビリオド)

パスワード (確認用)

vou do unsolicited email setting, please admit an email from "no-reply@jecc.jp".

**Contract Contract** 

 $\Delta \sim 10^{-1}$ 

登録する(Registration)

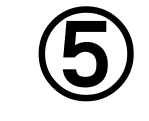

Subject :ANPIC 本登録について (Regarding ANPIC full registration)

#### 玉川大学 あんぴ太郎様

以下のURLにアクセスし、本登録を実施してください。 (Please access the URL below to complete the full registration process.) 本登録は、こちらから↓(For full registration, click here)

https://anpic\*.jecc.jp/ $**************$ (有効期限:2時間) (Link expires in 2 hours)

URLをクリック

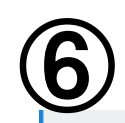

ユーザー情報の登録に成功しました。 ログイン画面からログインできることを確認してください Successful registration of user information.Please confirm that you can login.

ログイン画面へ

安否情報システム ANPIC

安否情報システム

## 2.メールアドレスの追加登録と パスワードの変更方法について

#### 玉川大学 ANPICサイト https://anpic17.jecc.jp/tamagawa

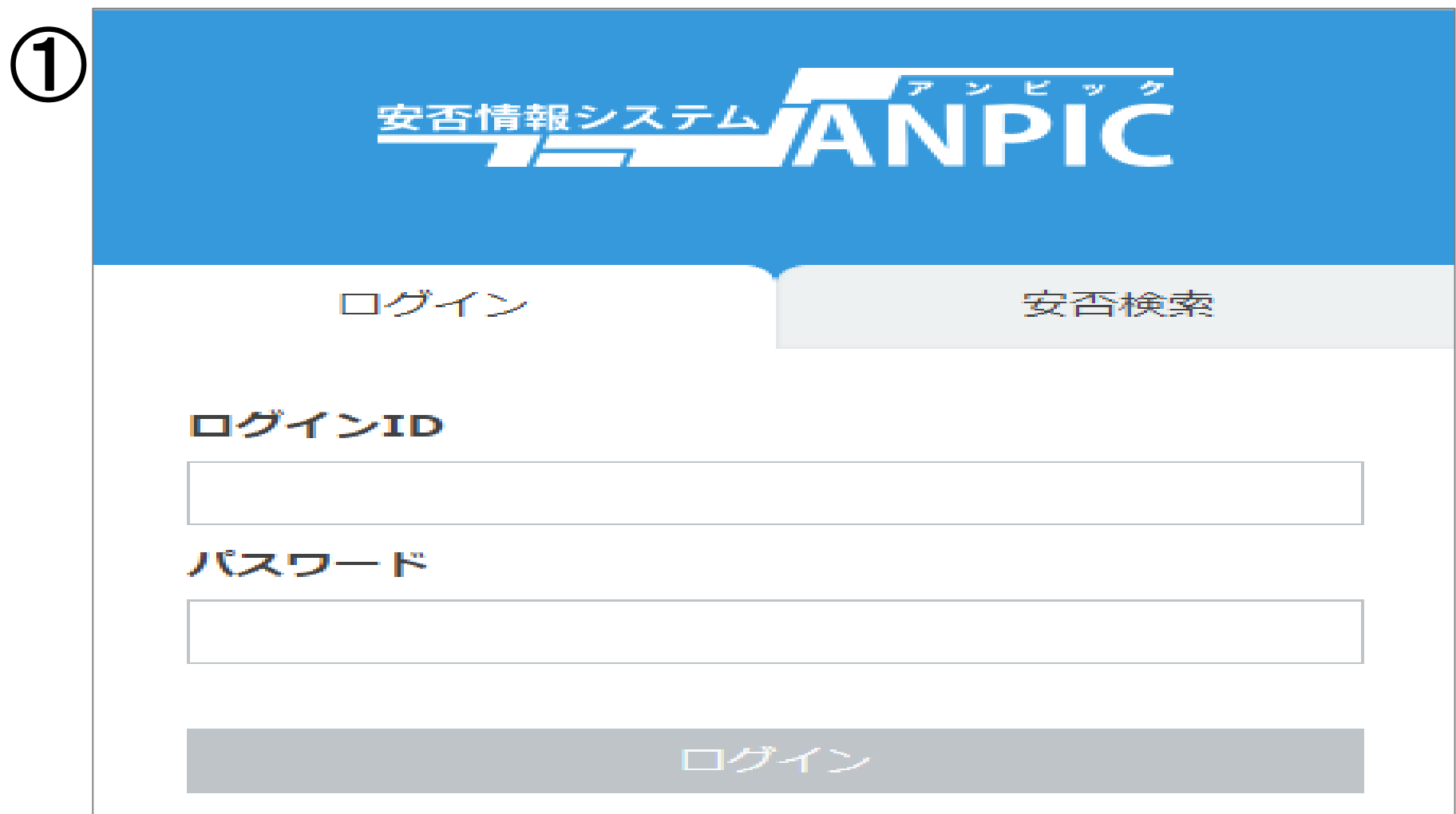

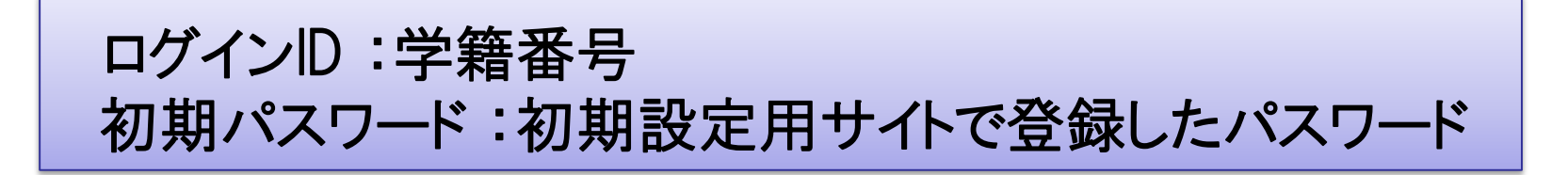

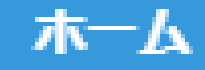

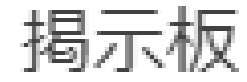

②

余震が続いています。

投稿者:アパンセ太郎 (アンピ 投稿日: 2018/11/15 11:25

> 安全な場所に避難して 本日15時以降に再度各

スマートフォンやタブレット端末では メニューが非表示になっているため、 メニューボタンより目的のページを開いてください。

※次ページの『アカウント設定』も メニューボタンより開いてください。

掲示板へ >>

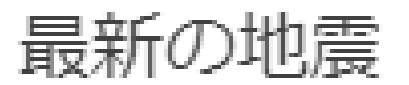

白黑姑与不敢的呼吸物计数果仁 七才

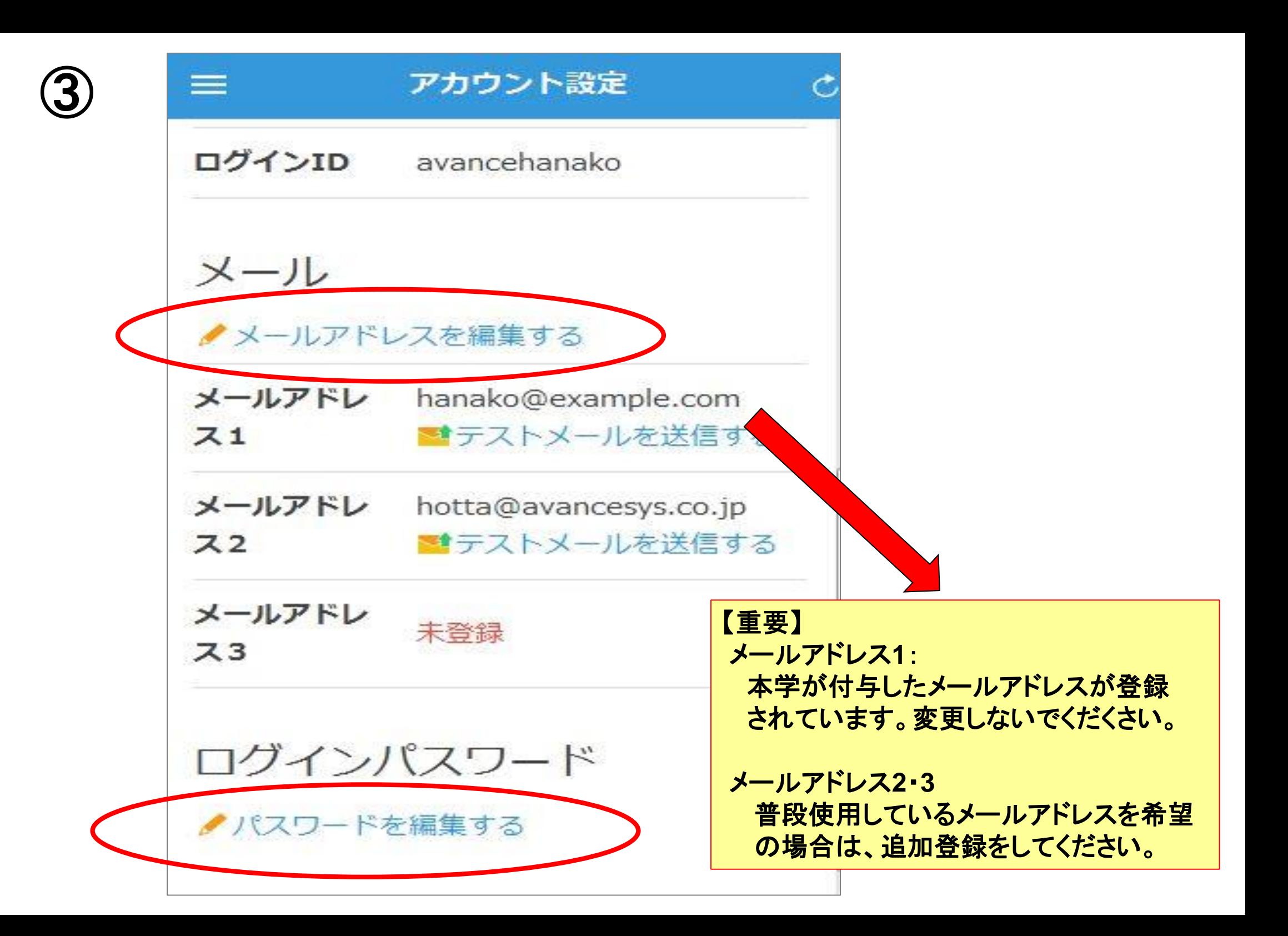

# 3**.**アプリのダウンロード、 アプリ・ **LINE**の通知設定 方法について

#### 1.アプリのインストールをする

App Store/Playストア/Google Playにて、「anpic」「アンピック」「あんぴっく」 のいずれかで検索してアプリをインストールしてください。

iOS端末の方

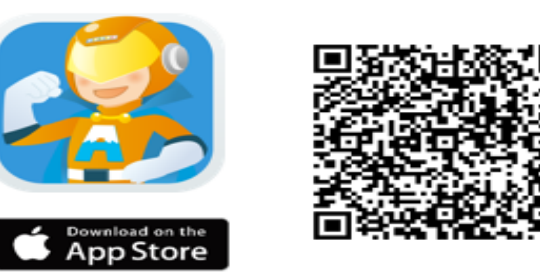

Android端末の方

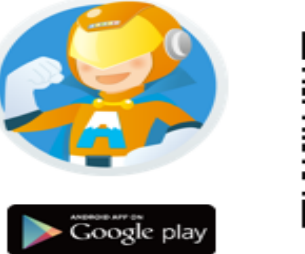

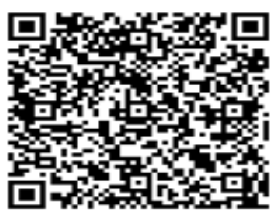

#### 2.アプリを起動し、ログインする

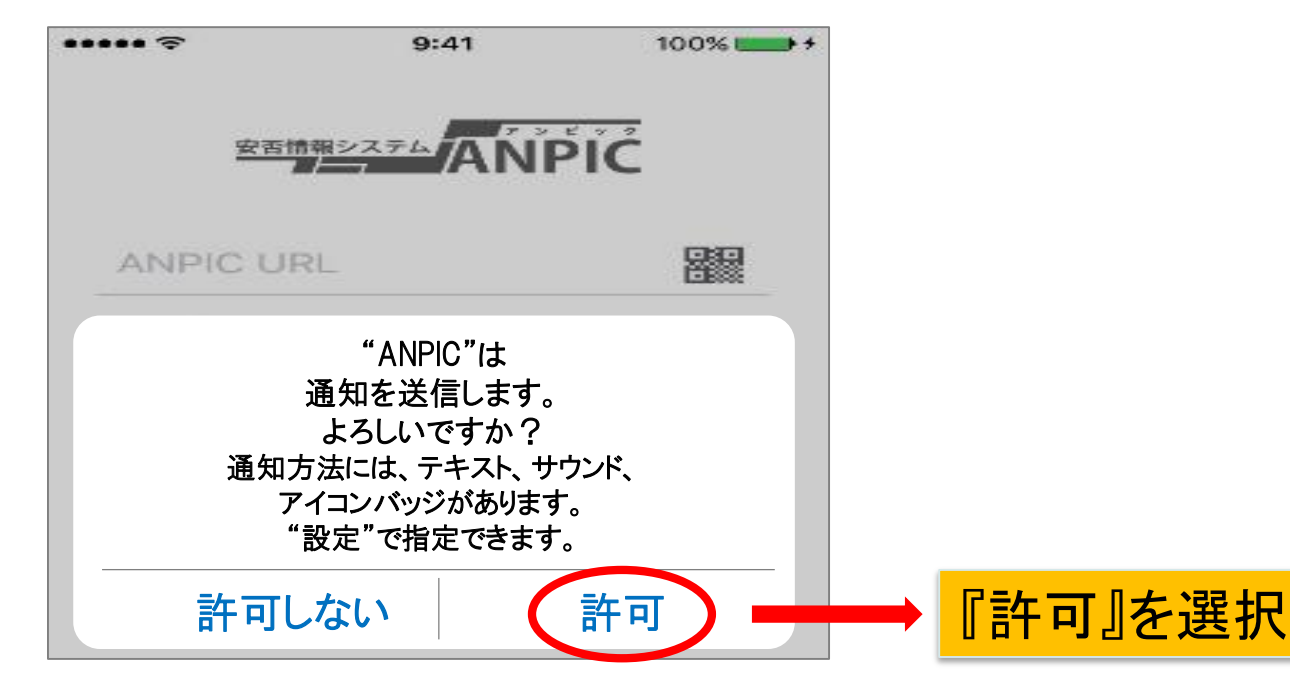

2.アプリを起動し、ログインする(続き)

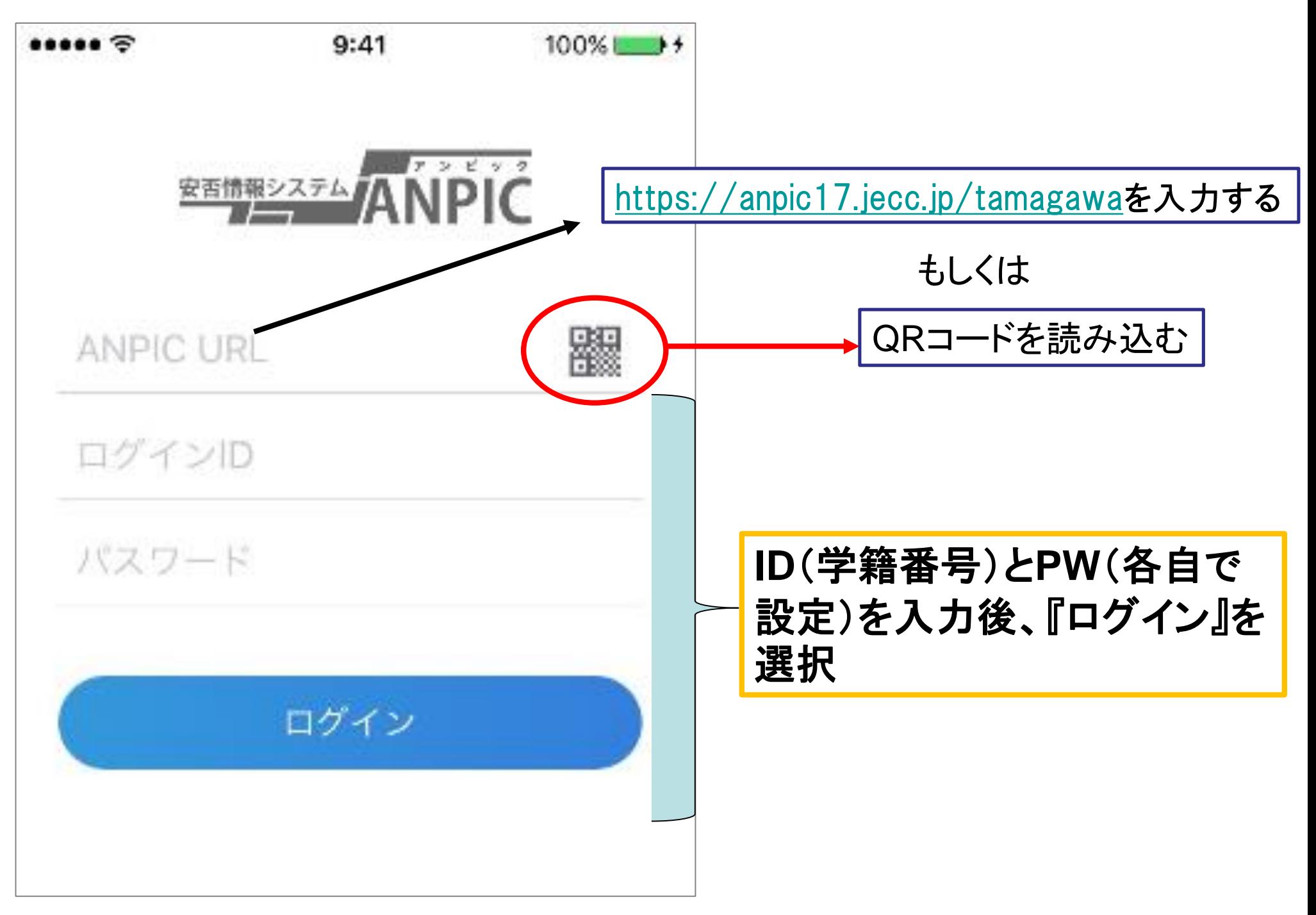

#### 3.通知先を設定する(アプリの場合)

※この場合、LINEからの通知は受け取れません

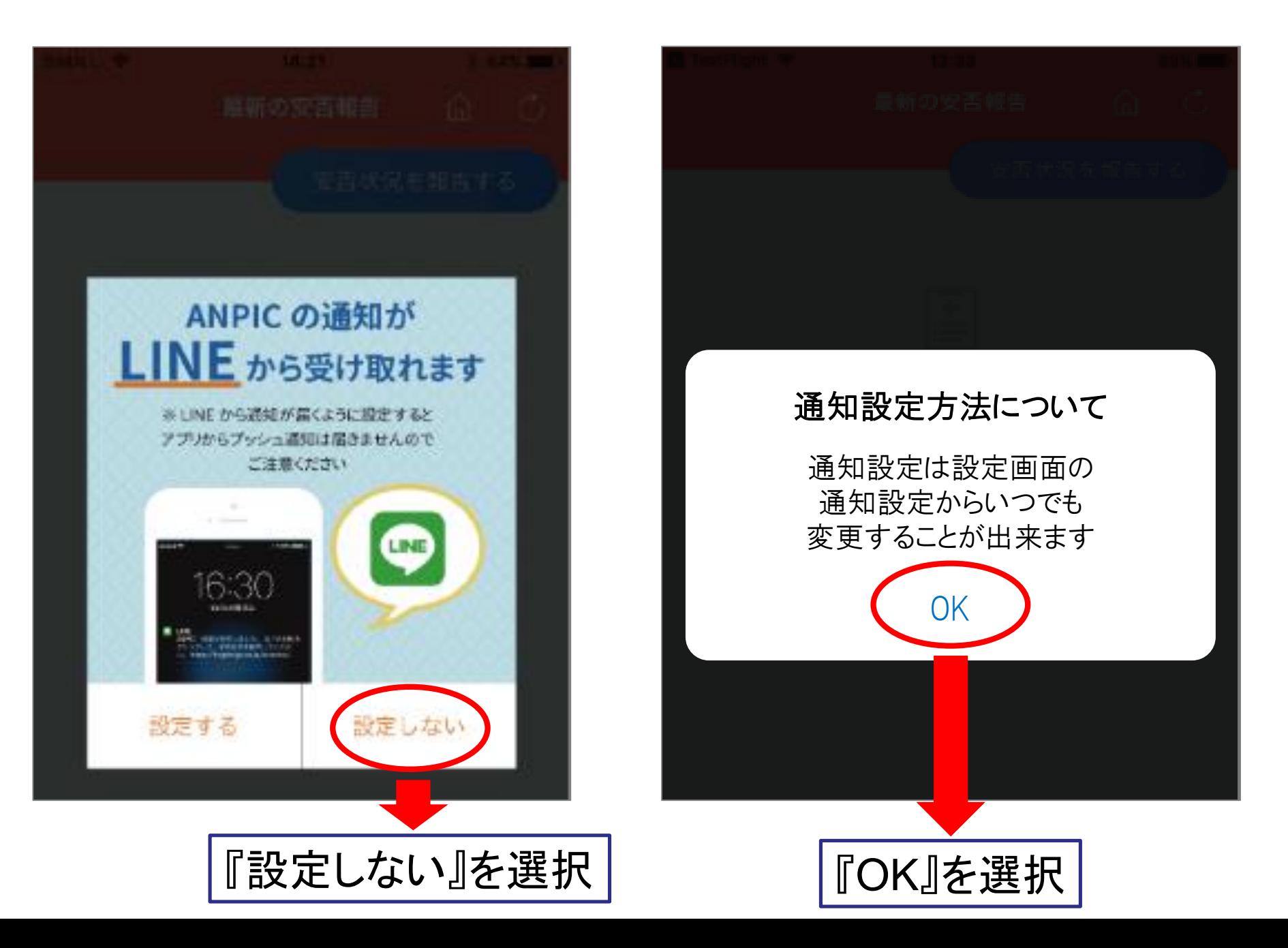

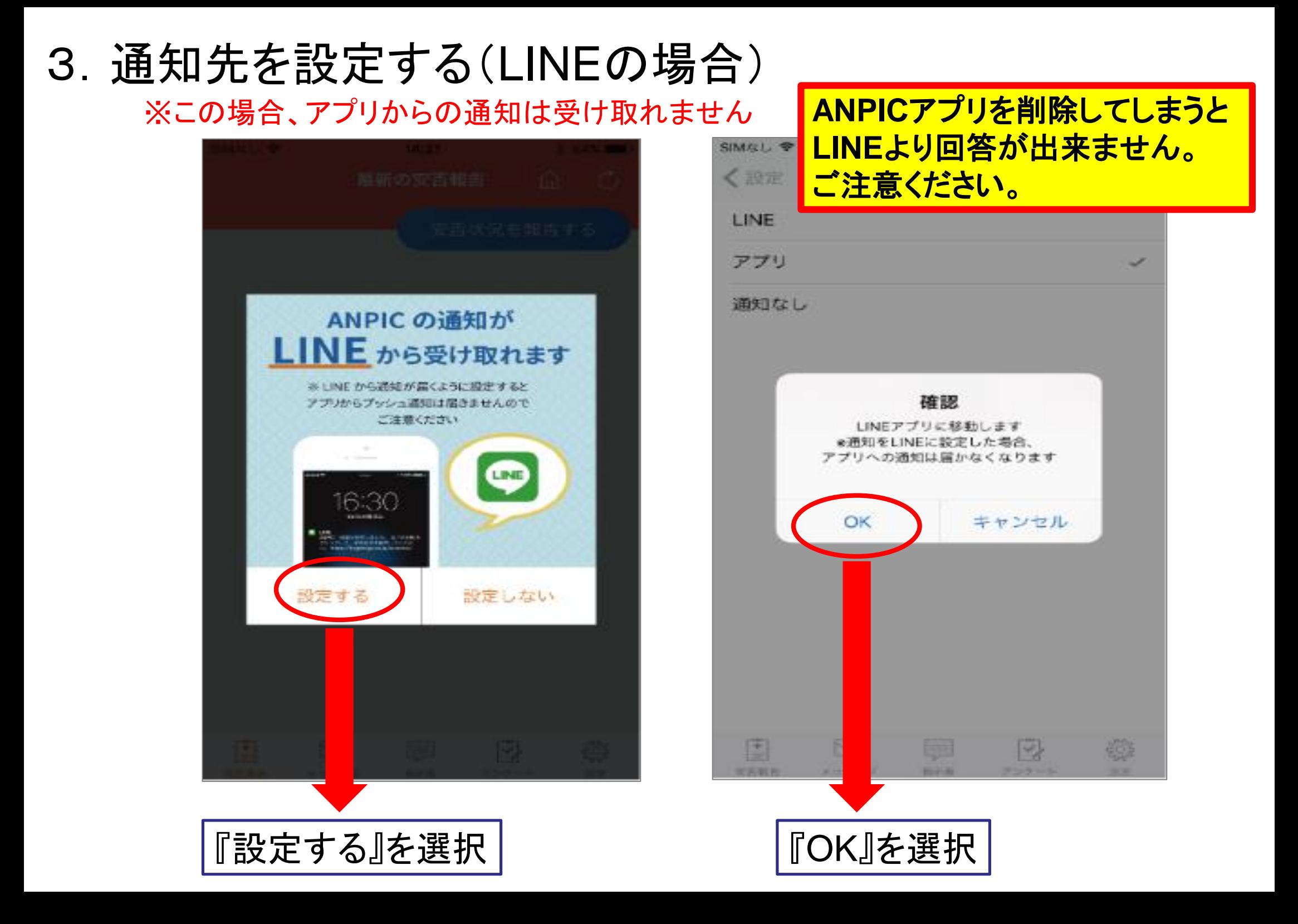

## 4.安否確認のメールまたは 通知が届いた際の回答方法 について

### メールからの回答方法

 $\overline{\mathcal{S}}$  루 ㅠ ㅠ ৷ B *I* リんほににを起き 本文のテキスト  $\vee$  |  $\mathcal{I}$ Oポーショナル 玉川大学 ●● 様 NTのURLをクリックして、安否状況を報告してください。 (Please visit the following URL and report your safety situation.) 設問に答え、 https://anpic17.jecc.jp/tamagawa/report/index.cgi?opt=&id= ●上記URLにアクセスできない場合はこちらから↓ URLをクリック 『安否状況を報告する』をタップ ●上記URLにアクセスできない場合はこちらから↓ http://anpic17.jecc.jp/tamagawa/report/index.cgi?opt=&id= 閉じる 地震が発生しました。 ◉ 日本語  $\bigcirc$  English 地震の詳細については以下の通りです。 氏名 ■日時 2022/6/23 16:50 アパンセ太郎 本人の安否 必須 ■震源地 東京都多摩東部 震度5強 ○ 無事 ○ 軽傷 ○ 重傷 ○ その他 復帰見込み必須 ○ いつでも可能 ○ 1週間以内 ○ 1ヶ月以内

○ その他

## LINEからの回答方法 器<sup>設問に答え、</sup>

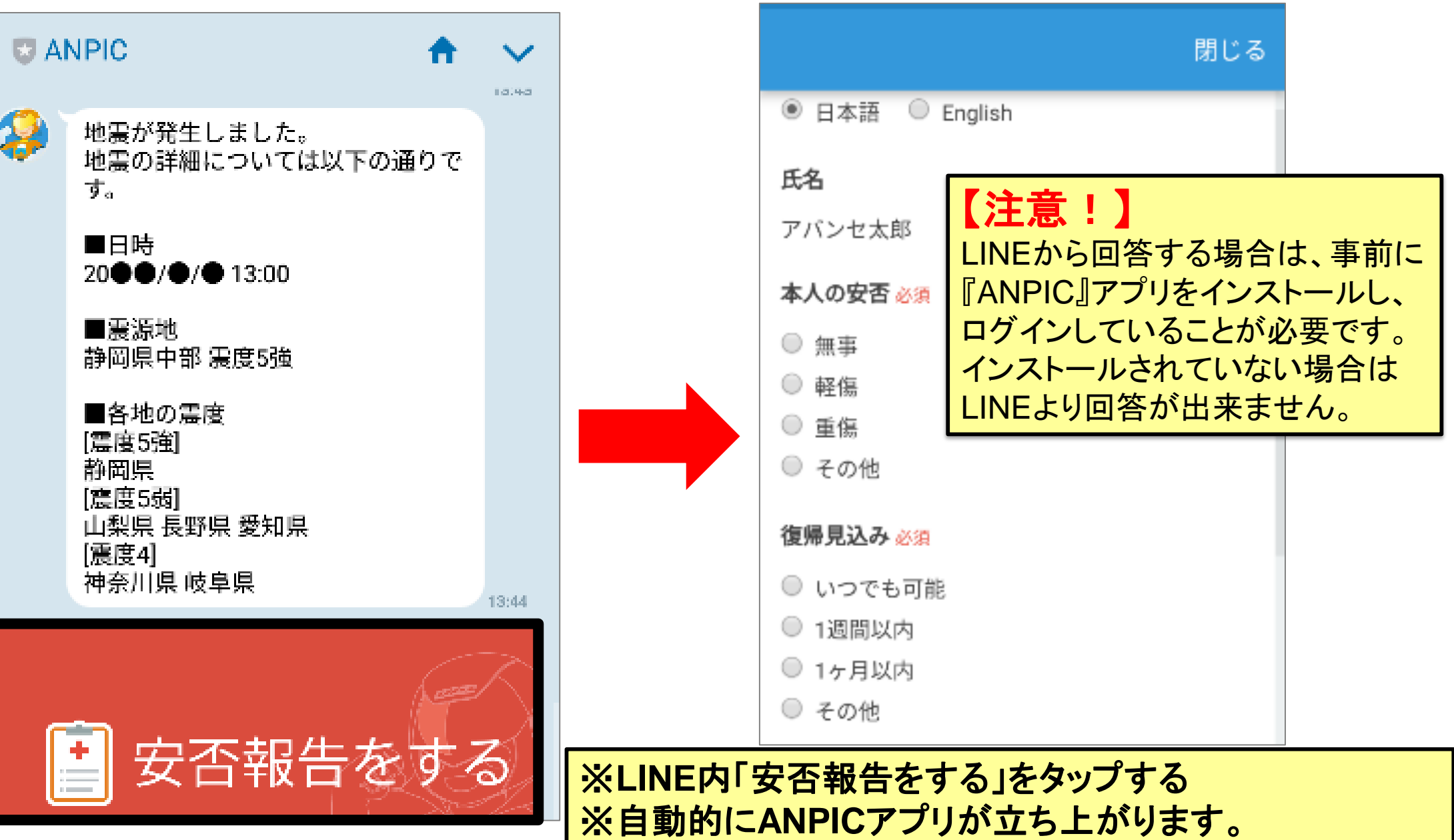

※**ANPIC**アプリは、削除やログアウトをしないでください。

『安否状況を報告する』をタップ

### **ANPIC**アプリからの回答方法

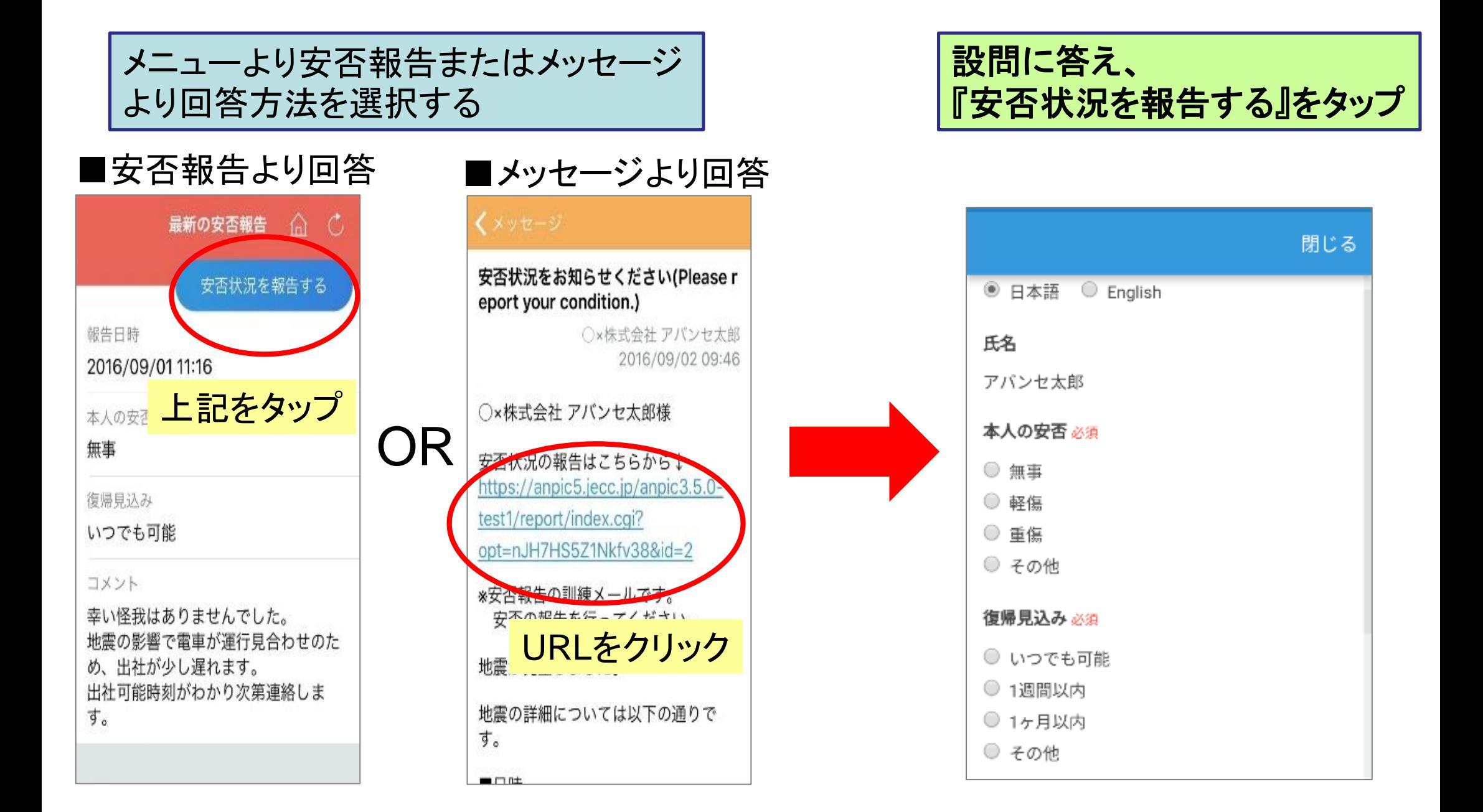